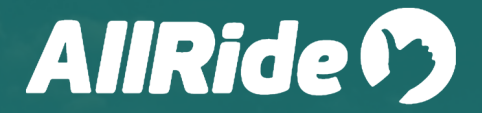

## **UDEM**

## **Manual uso app** Usuarios y usuarios nuevos

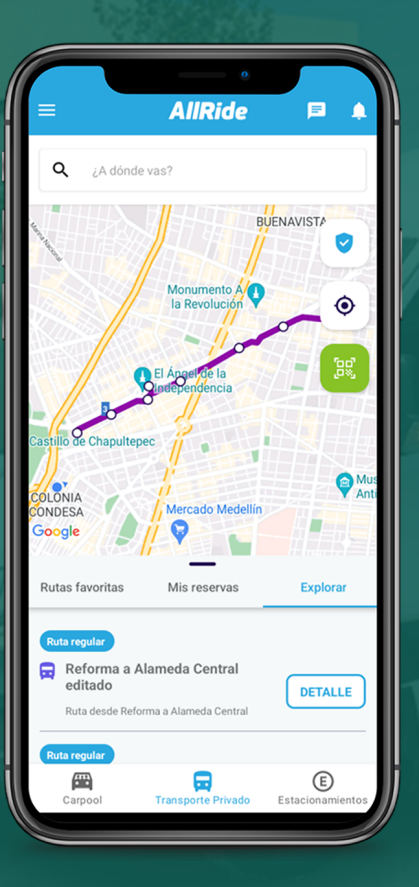

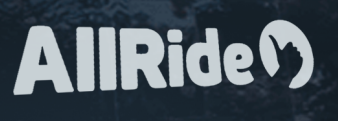

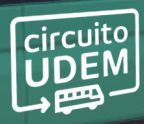

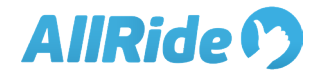

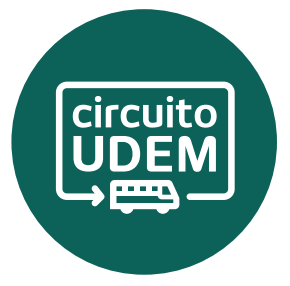

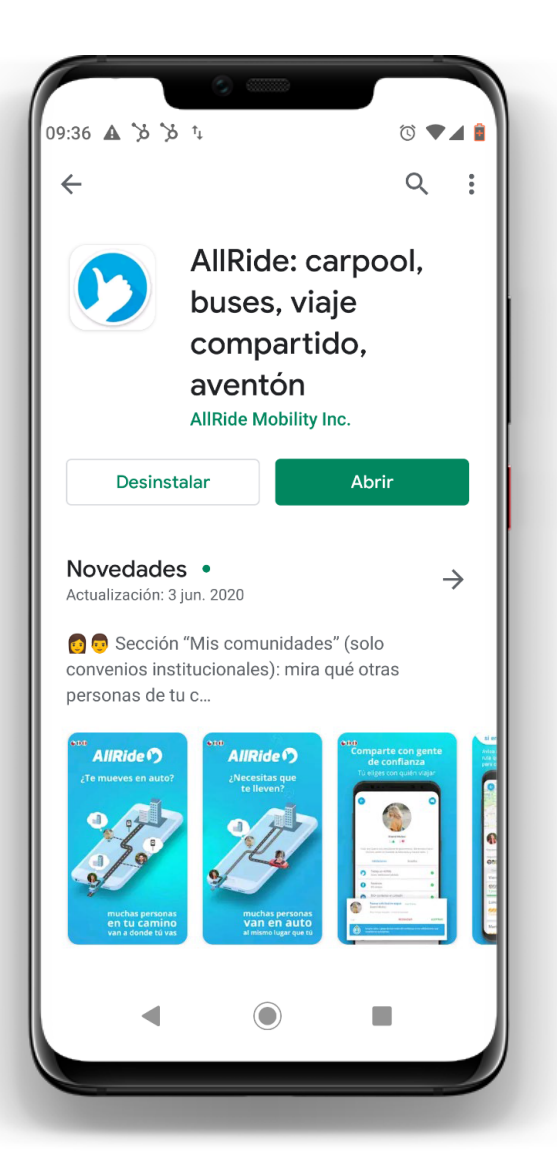

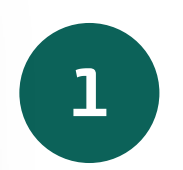

Instala la <sub>l</sub>aplicación **AllRide** desde Google Play o Appstore

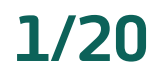

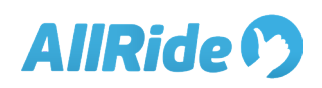

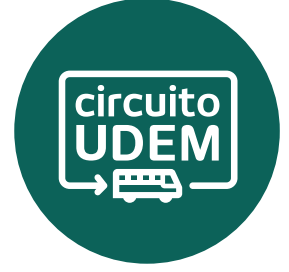

**2/20**

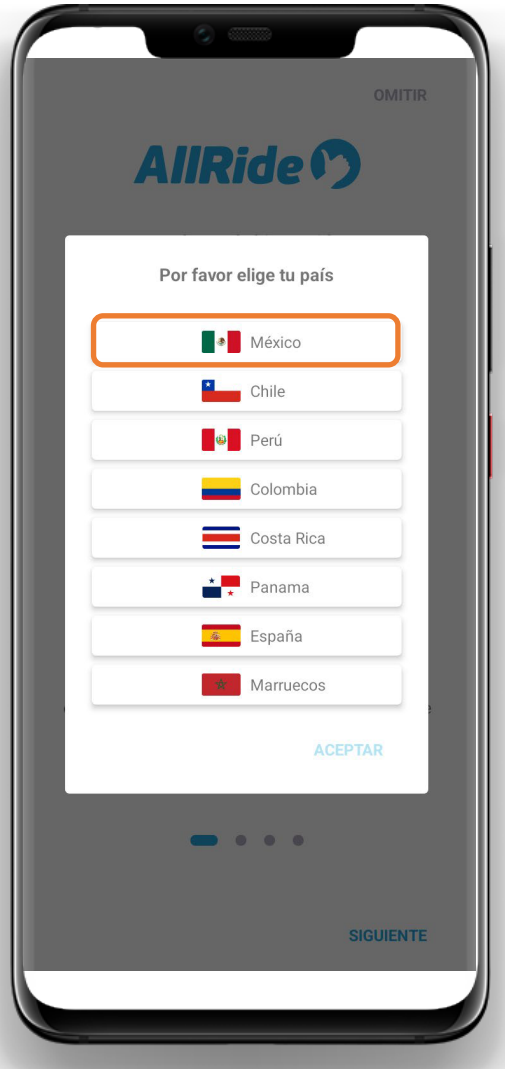

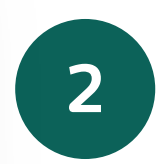

## **Elige el país** en donde te encuentres.

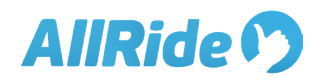

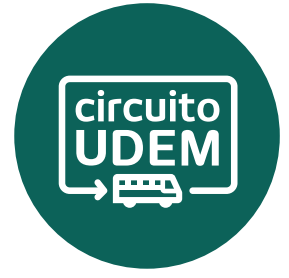

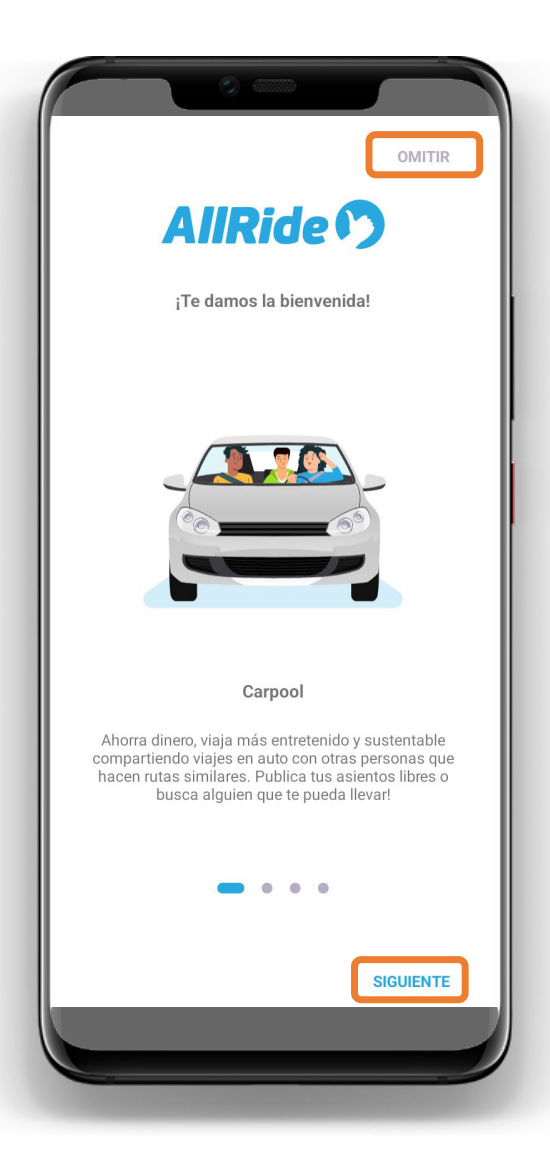

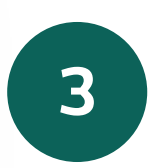

Verás el detalle de los servicios que podrás revisar en la app.

#### Da clic en SIGUIENTE u **OMITIR**

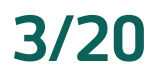

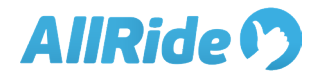

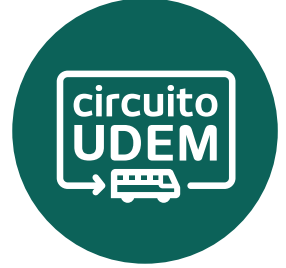

### **AllRide 1**

Todo lo que necesitas para una movilidad inteligente

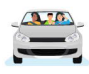

#### Carpool

Ahorra dinero, viaja más entretenido y sustentable compartiendo viajes en auto con otras personas que hacen ru...

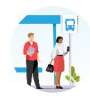

#### Transporte privado

Revisa los recorridos disponibles, reserva asientos o ve en tiempo real la ubicación de la flota de transporte de ...

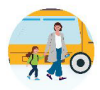

#### Transporte escolar

Mira en tiempo real el trayecto de tu transporte y coordina cuándo deben pasar a buscar a tus hijos.

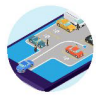

#### Reserva de estacionamientos

**INICIAR SESIÓN** 

Reserva con anticipación un espacio para estacionar en tu empresa o .<br>universidad.

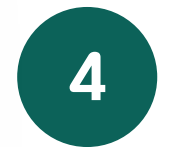

Podrás ver un resumen con los servicios que digitaliza AllRide.

### Da clic en: **INICIAR SESIÓN**

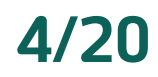

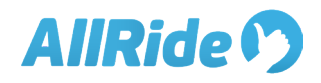

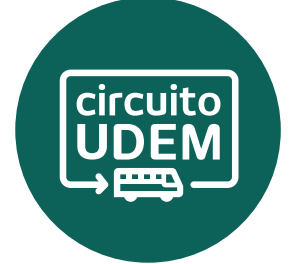

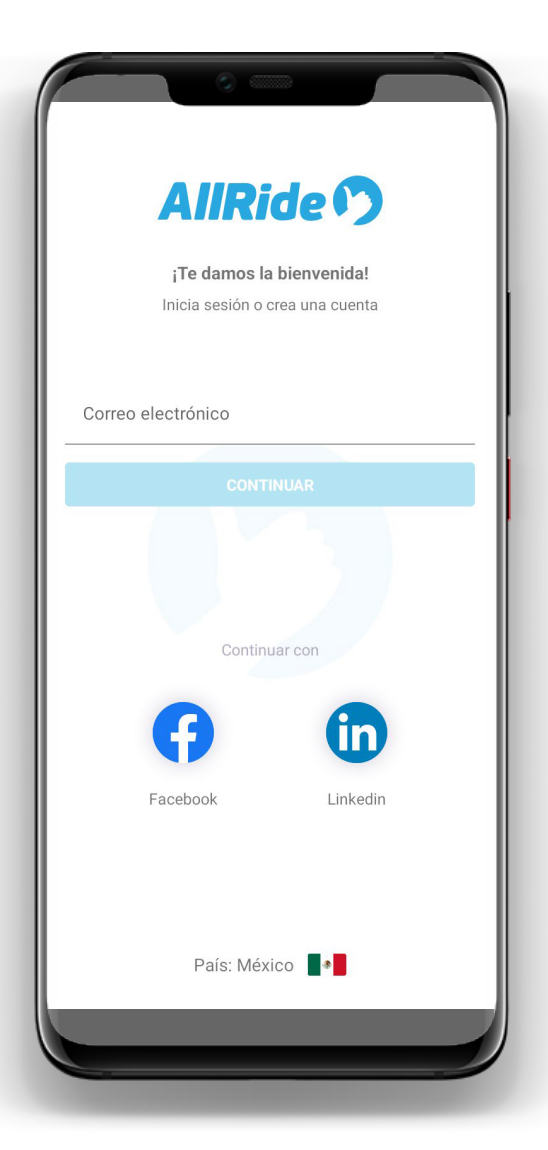

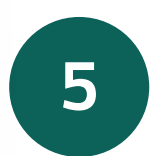

**REGÍSTRATE** con tu **correo institucional UDEM.**

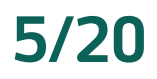

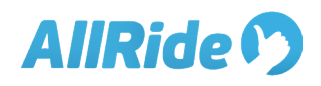

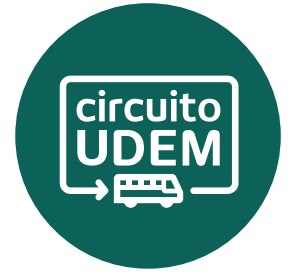

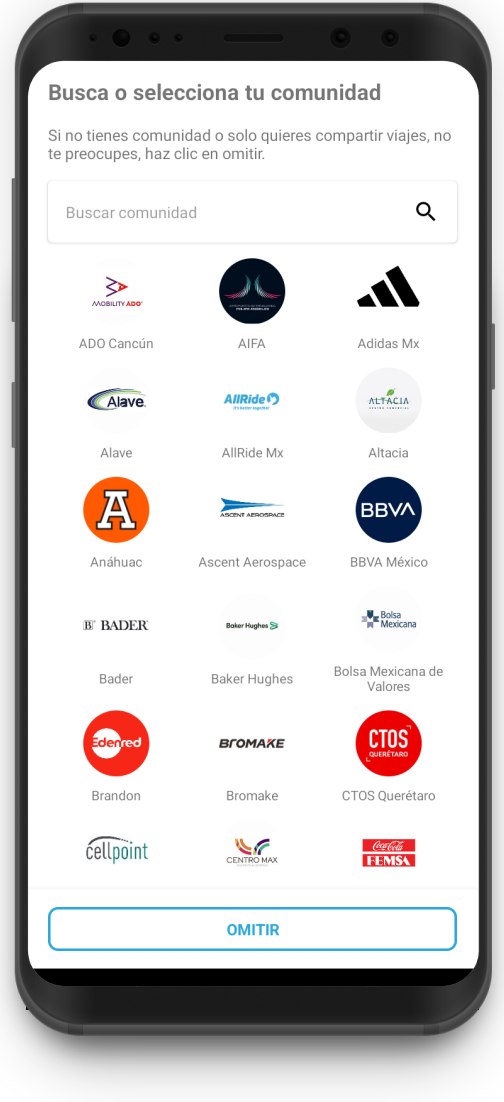

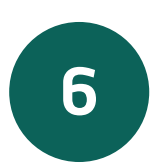

Busca o selecciona la comunidad **UDEM** e ingresa la información solicitada para vincularte a tu comunidad.

#### Puedes omitir este paso pinchando **OMITIR.**

## **6/20**

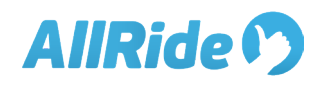

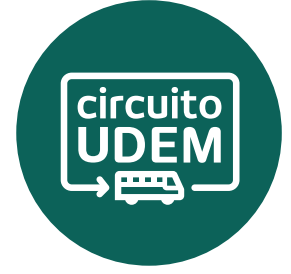

**7/20**

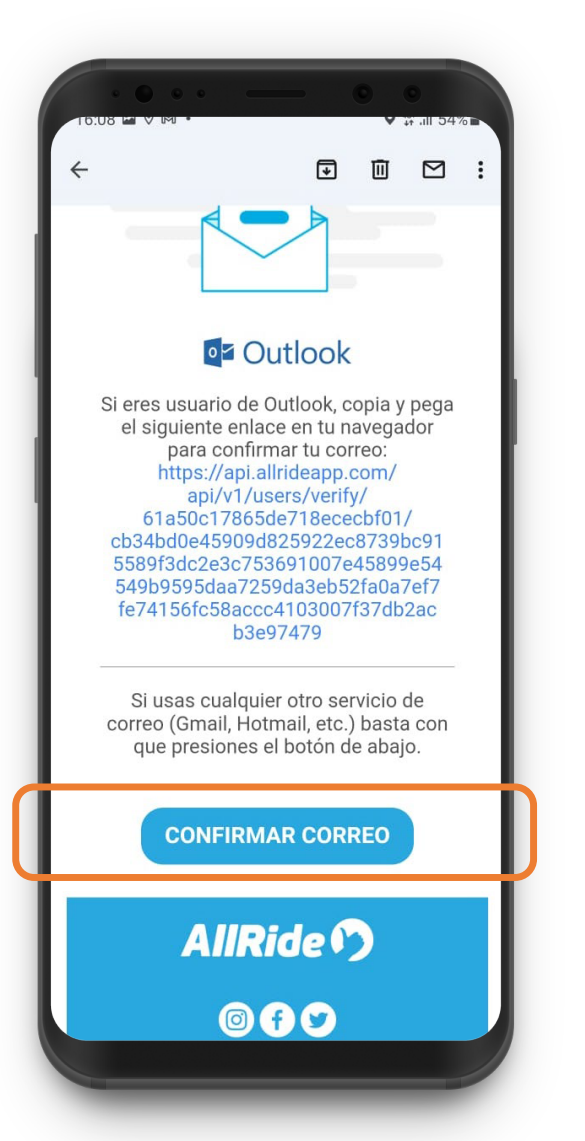

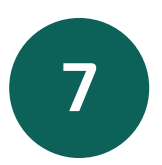

En caso de vincularte a la comunidad mediante correo electrónico, debes confirmar tu correo presionando el botón **CONFIRMAR CORREO** dentro del mail que te enviamos.

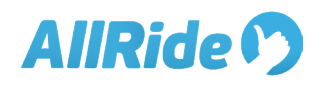

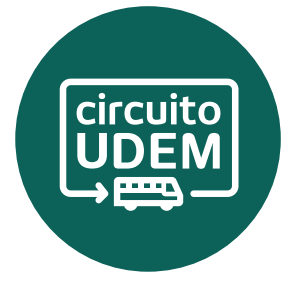

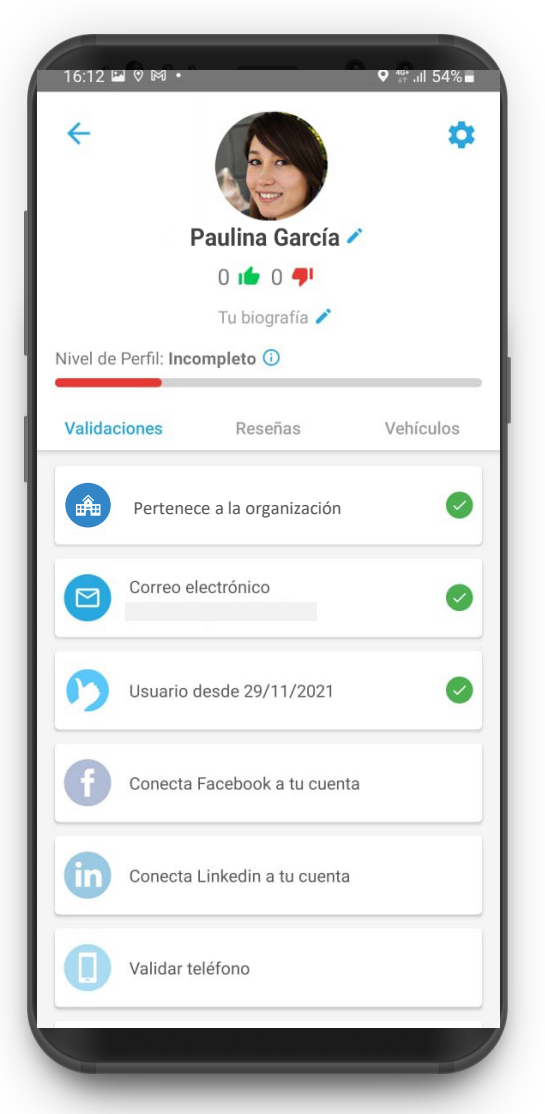

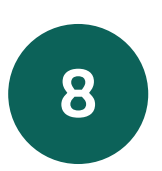

¡Listo! Ya eres parte de tu comunidad.

Ahora puedes beneficiarte del sistema de vehículos de acercamiento de tu organización. Ve las instrucciones desde el paso 10.

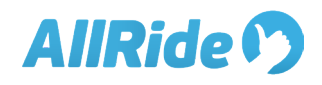

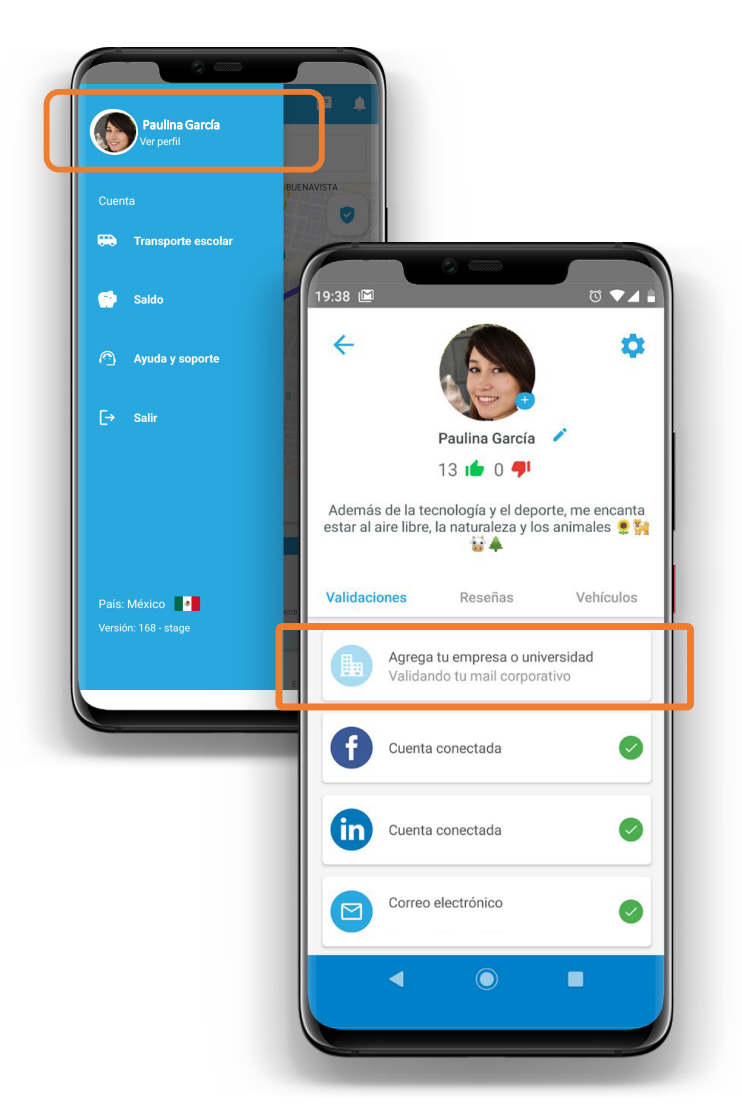

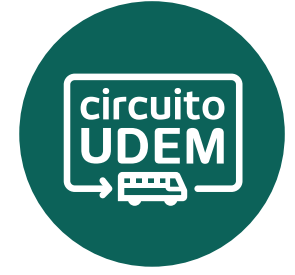

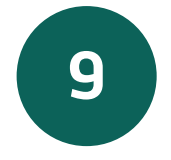

También puedes unirte a tu organización desde tu perfil, seleccionando la opción **AGREGA TU EMPRESA O UNIVERSIDAD** 

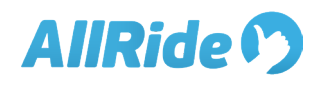

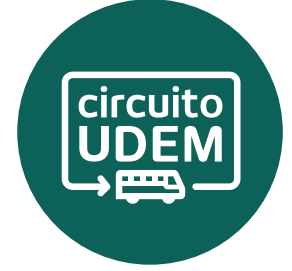

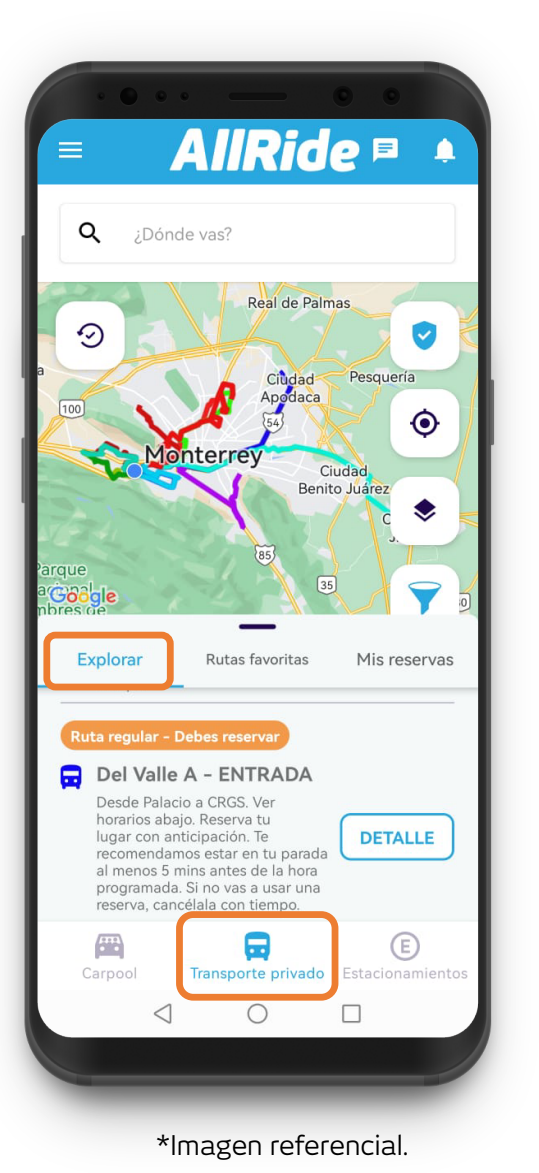

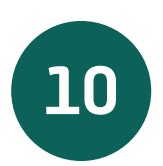

## Ingresa a la sección **TRANSPORTE PRIVADO.**

Podrás ver las rutas en **Explorar**, ver la ubicación en tiempo real de los vehículos, ver las rutas marcadas como favoritas o tus reservas.

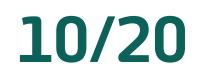

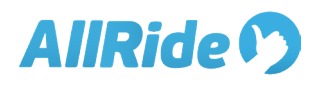

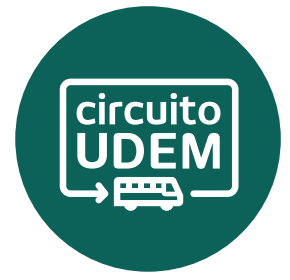

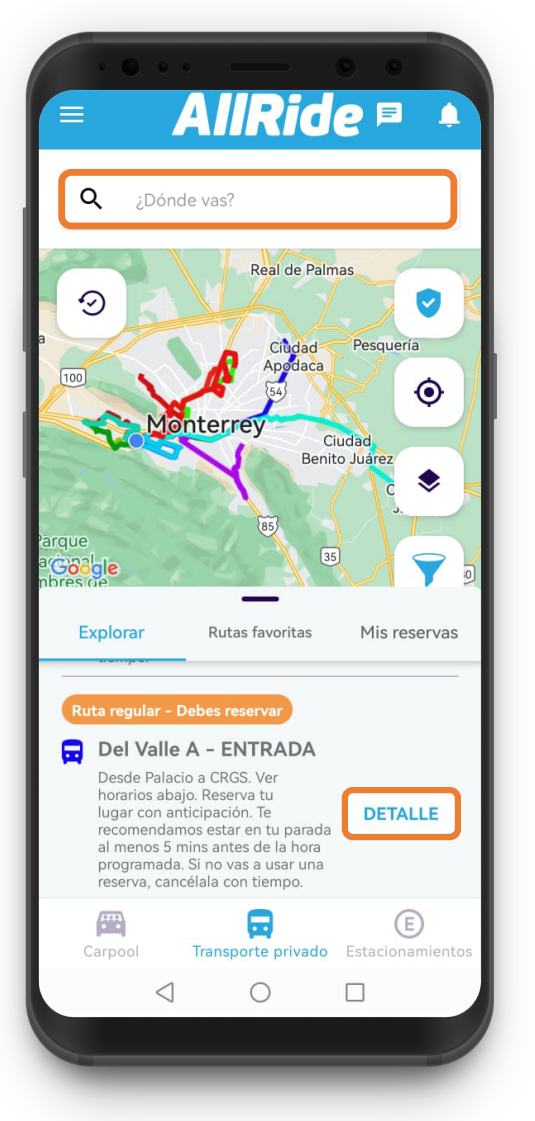

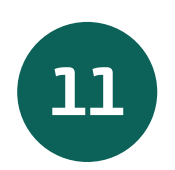

En la pestaña **Explorar** busca tu ruta desde **¿Dónde vas?** o selecciona tu ruta en el listado.

Selecciona el botón **Detalle** de la ruta y el bus en el que quieras reservar.

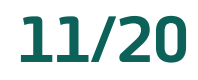

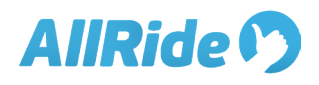

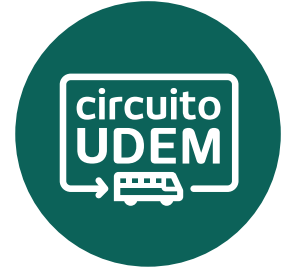

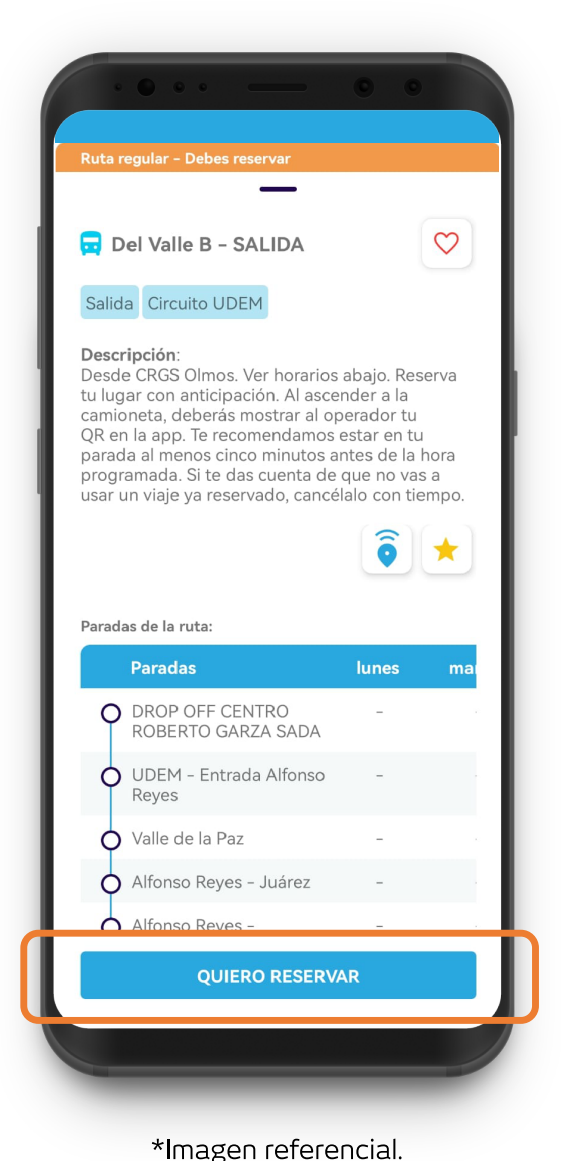

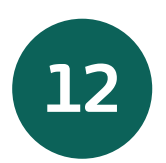

Una vez seleccionada la ruta y el bus en el que quieres reservar pincha el botón **QUIERO RESERVAR.**

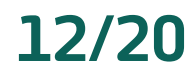

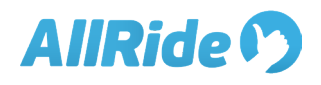

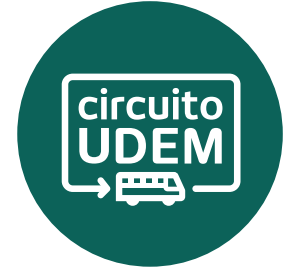

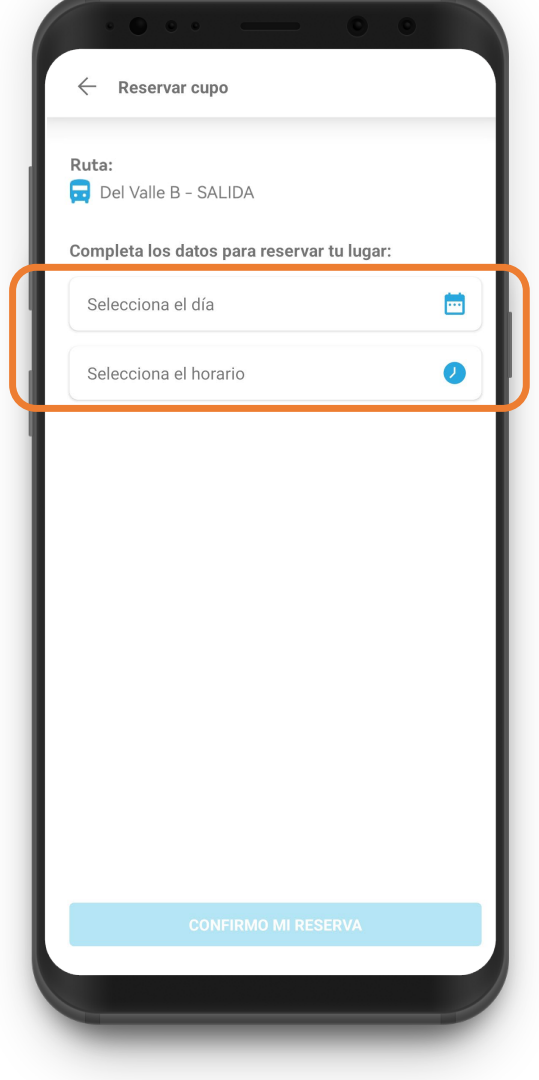

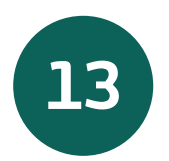

Selecciona el día y el horario en el que quieras reservar cupo.

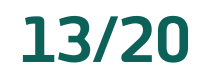

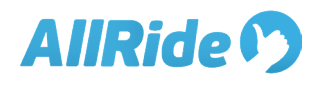

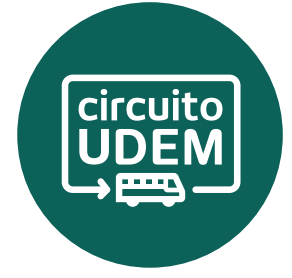

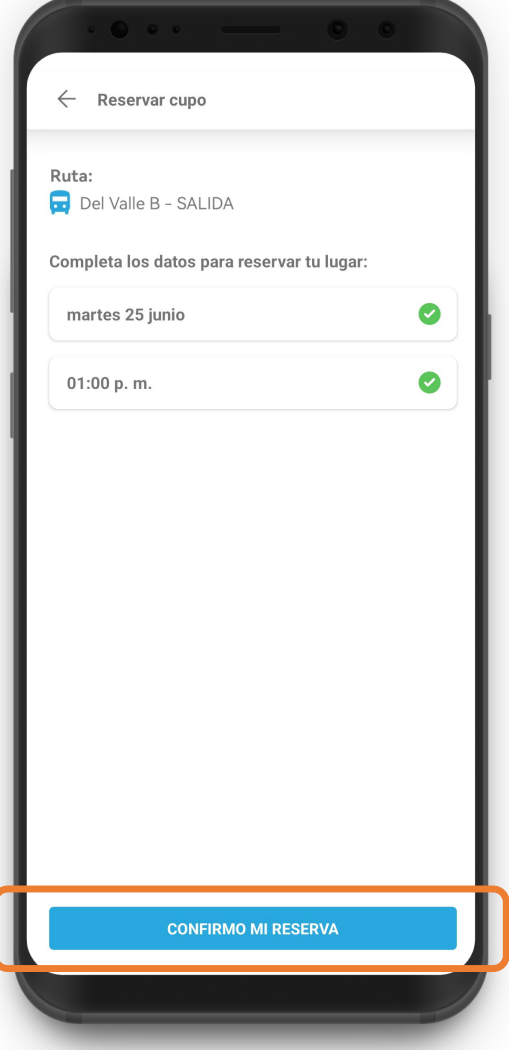

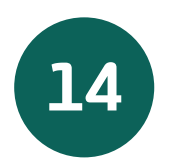

Una vez seleccionado el día y horarios, selecciona en **CONFIRMO MI RESERVA.**

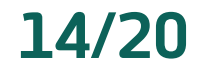

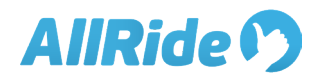

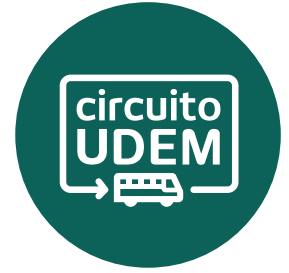

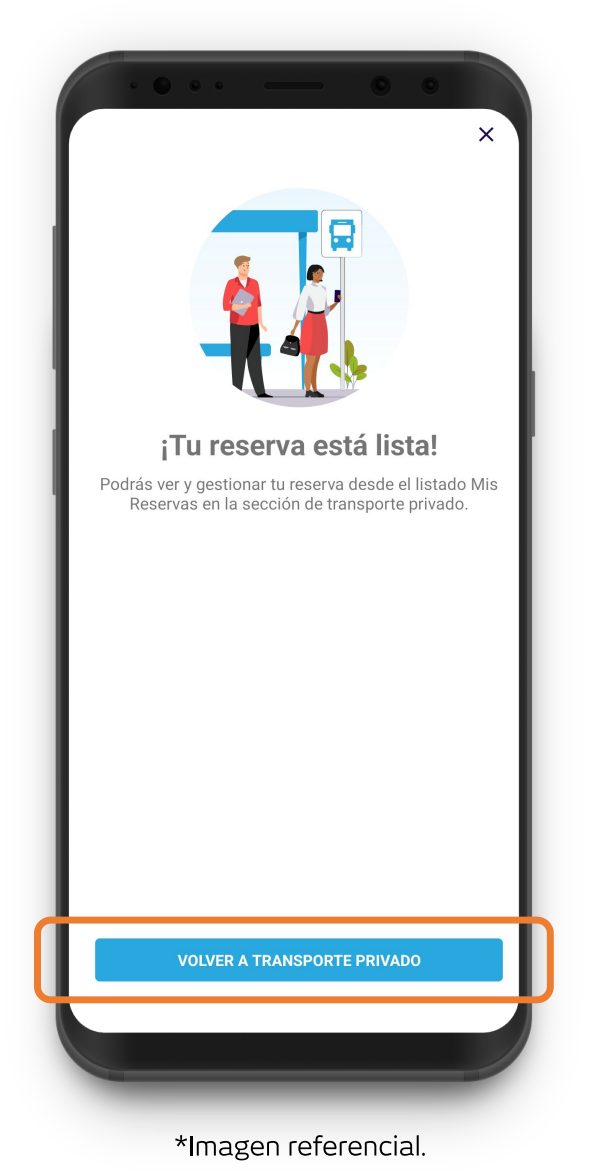

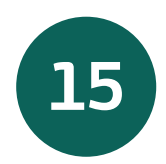

¡Listo!

#### Selecciona **VOLVER A TRANSPORTE PRIVADO**

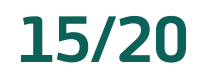

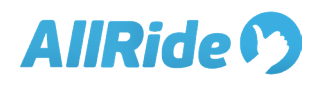

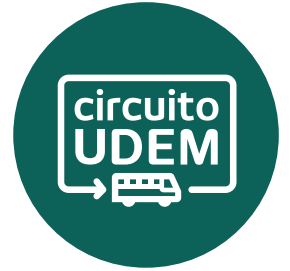

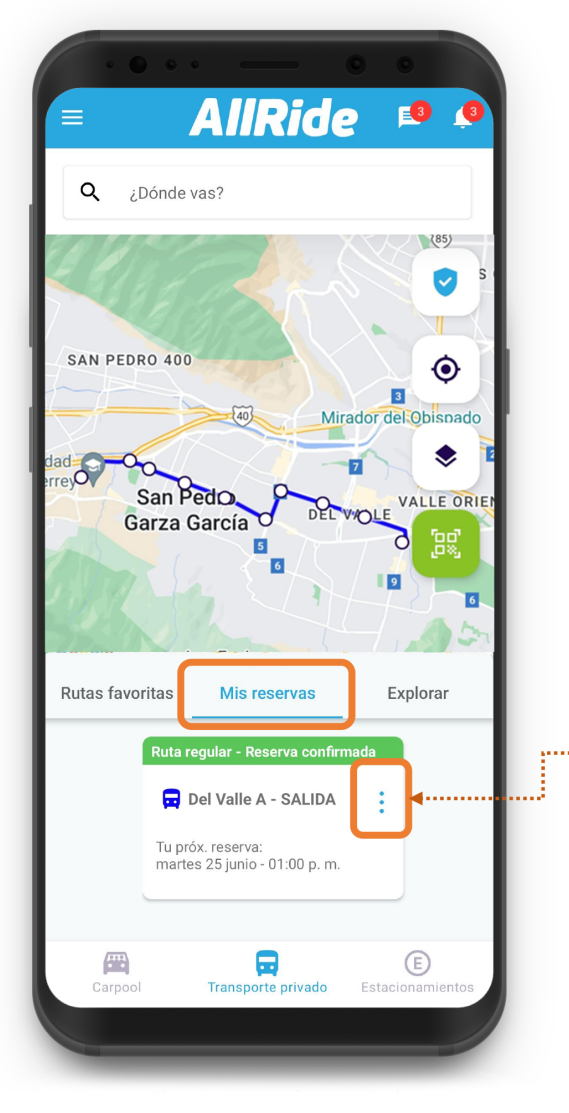

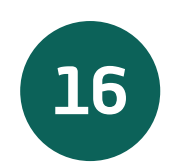

Puedes ver tus reservas en la pestaña **Mis reservas.**

Puedes cancelar tu reserva en los tres botones de la tarjeta.

Selecciona la tarjeta para ver más detalles.

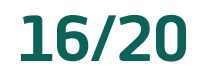

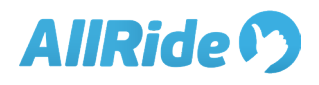

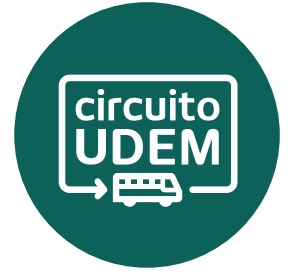

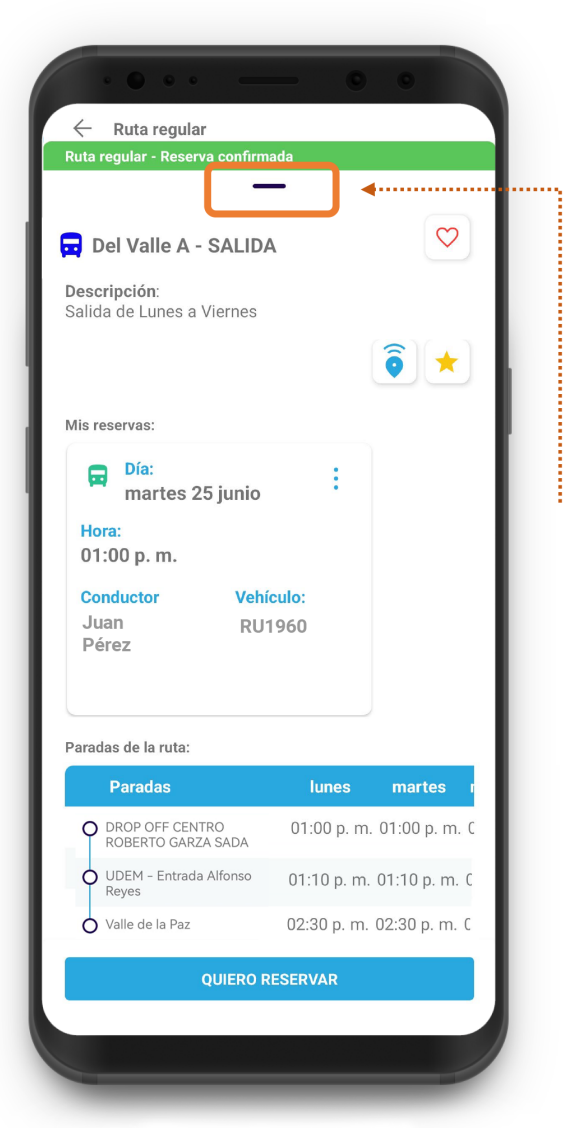

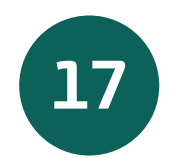

Puedes deslizar la ficha hacia arriba para ver más detalles de tu reserva.

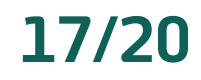

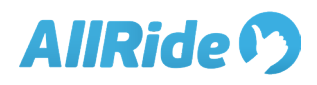

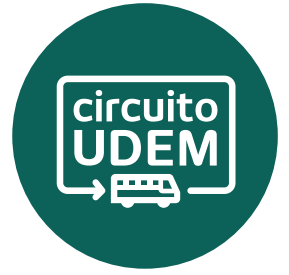

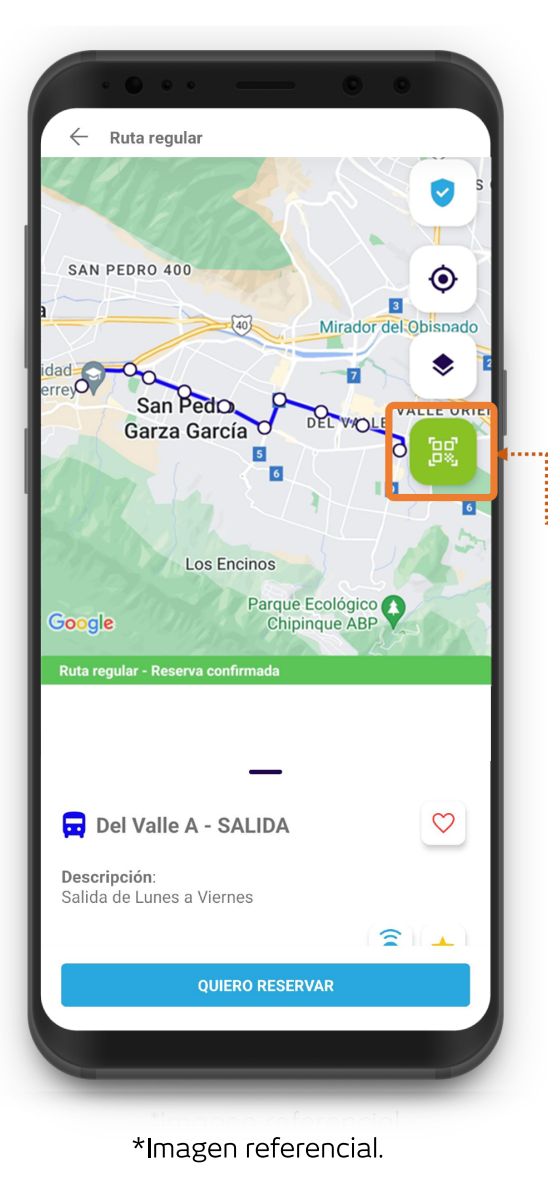

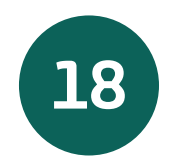

Para abordar, genera el **código QR** presionando el botón verde.

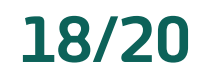

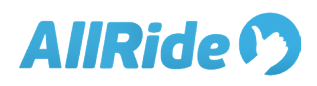

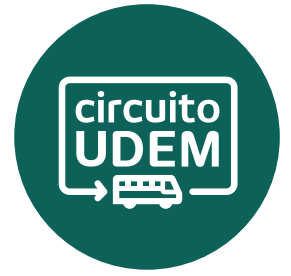

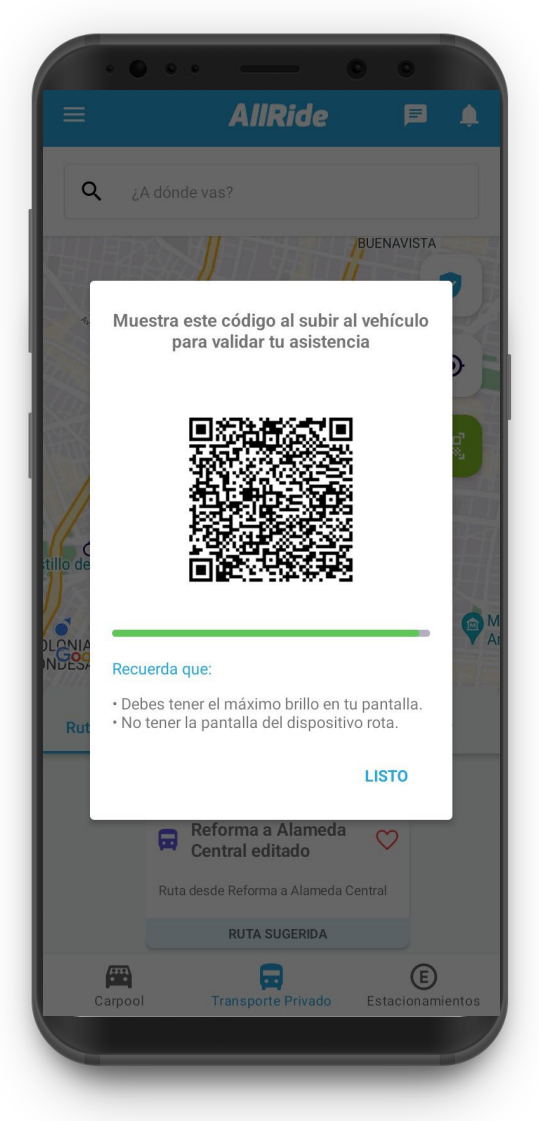

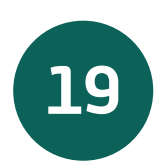

Muestra tu Código QR al subir ¡Puedes generarlo aún sin conexión!

Cada código tiene unos segundos de validez. Si tu código expira, espera que cargue otro nuevo y muéstralo nuevamente al conductor.

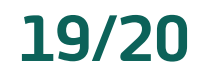

# **AllRide 1**

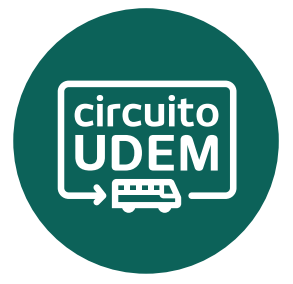

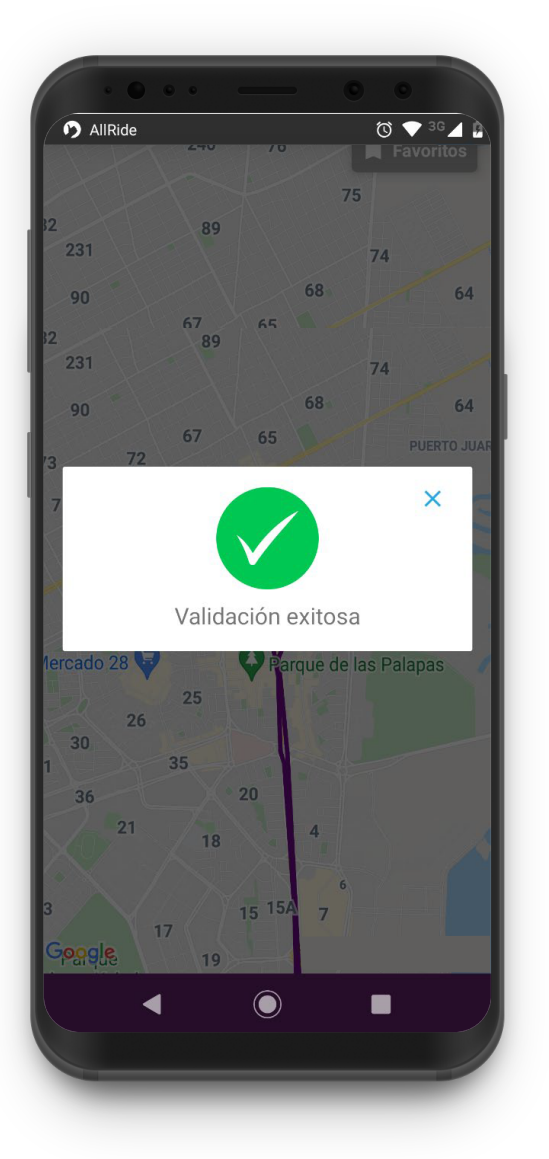

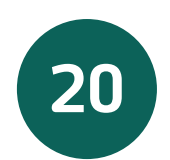

Al validar tu abordaje, la app te mostrará una notificación y señal de éxito.

Esto solo se muestra si tienes conexión.

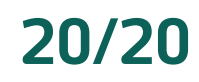

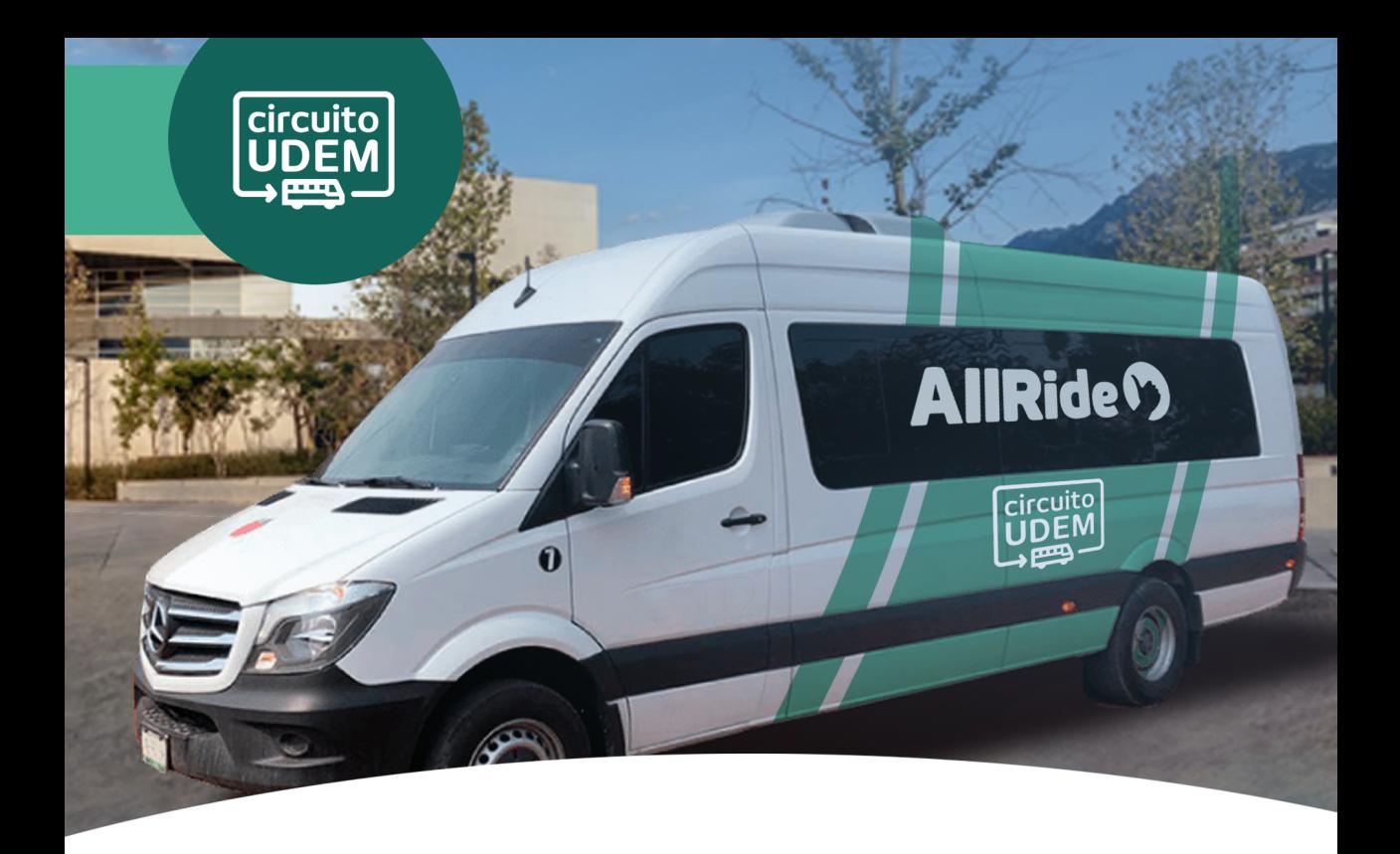

## **¿Preguntas sobre la app?**

Escribenos a:

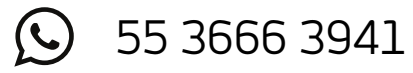

soporte@allrideapp.com

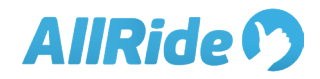